## ПРАКТИЧЕСКАЯ РАБОТА

Для работы используем таблицу, созданную на предыдущем занятии

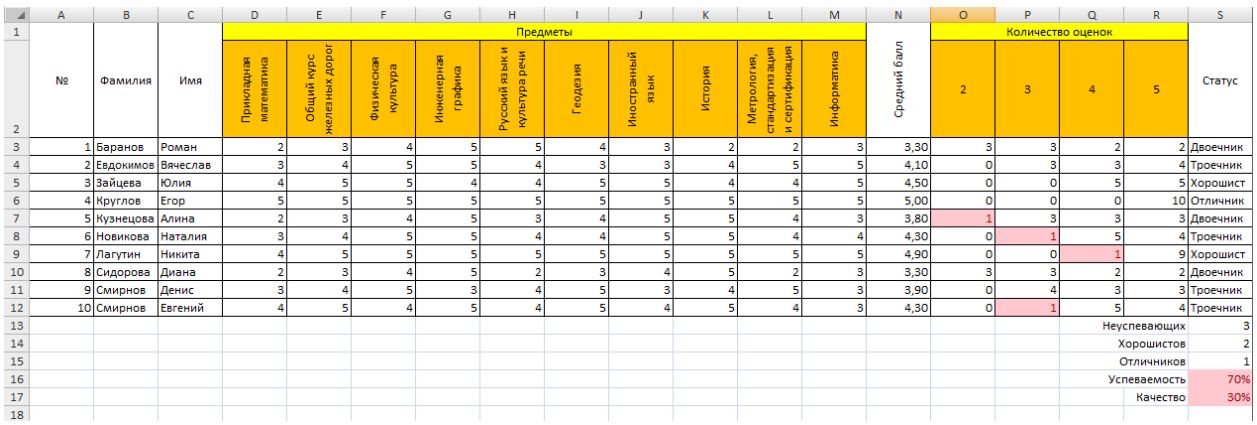

1) выделить диапазон ячеек **О3:R12 и** удалить **Условное форматирование** применив *Условное форматирование – Удалить правила – Удалить правила из выделенных ячеек*

2) добавить столбец (н/а) выделив ячейку **О2**, кликнув правой клавиши мыши и применив *Вставить… - столбец*

3) добавить столбец **U** (**Примечания**)

4) добавить таблицу в диапазон **A15:I26**

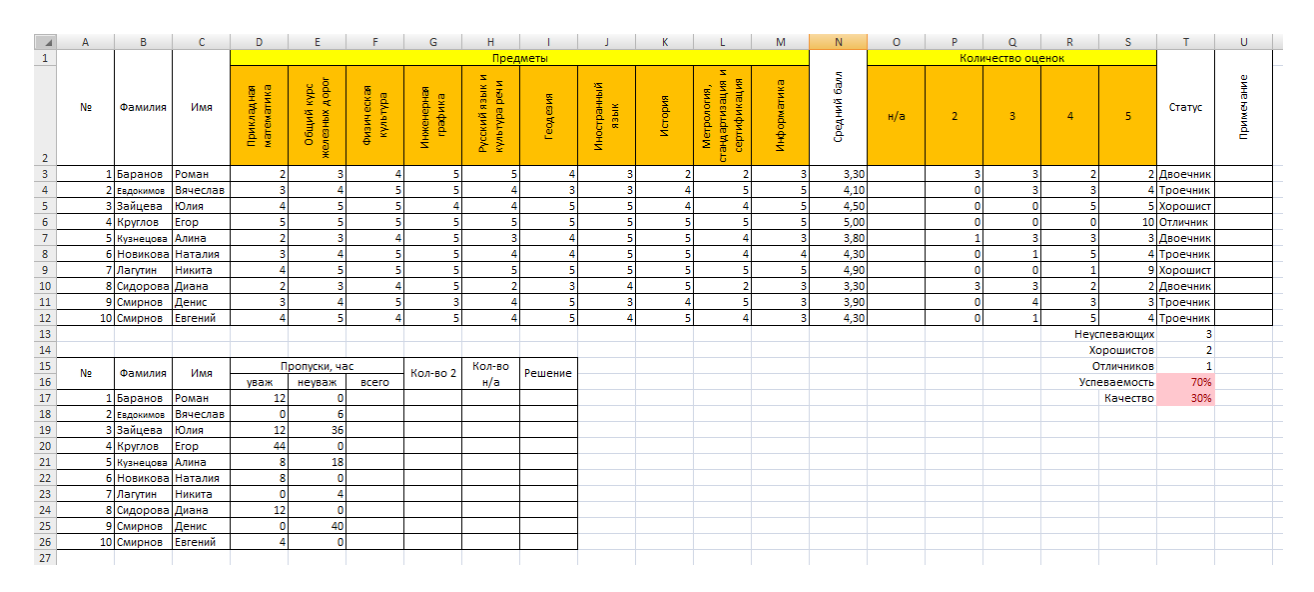

5) в ячейку **О3** вставить функцию **СЧИТАТЬПУСТОТЫ** для диапазона **D3:M3** и используя маркер автозаполнения скопировать формулу в ячейки **О4:О12**  6) изменить формулу в ячейке **Т3**, добавив к функции **ЕСЛИ** функцию **И**

## *если (P3=0 и Q3-0 и R3=0 то "Отличник" иначе (если P3=0 и Q3-0 то "Хорошист" иначе (если P3=0 то "Троечник" иначе "Двоечник")))*

6) выделить ячейку **Т3** и используя **маркер автозаполнения** скопировать формулу для остальных девяти студентов

7) заполнить примечания для первого студента в ячейке **U3**, применив функции **ЕСЛИ** и **И**

если (P3=0 и O3-0 и R3=1 то "Одна 4" иначе (если P3=0 и O3=1 то "Одна 3" иначе (если P3=1 то "Одна 2" иначе "-")))

8) выделить ячейку U3 и используя маркер автозаполнения скопировать формулу для остальных девяти студентов

9) выделить ячейку F17 и рассчитать общее количество часов пропусков занятий используя функцию CУММ для ячеек D17:E17

10) ячейкам G17 и H17 присвоить значения ячеек Р3 и О3 соответственно

11) для принятия решения в ячейке I17 использовать функции ЕСЛИ, И, ИЛИ

## если (И(E17>=36;G17>=3) то "Отчислить" иначе ecли(ИЛИ(E17>=36;G17>=3;И(D17<36;H17>=5)) то "Выговор" иначе "-"))

12) выделить ячейки F17:117 и используя маркер автозаполнения скопировать формулы для остальных девяти студентов

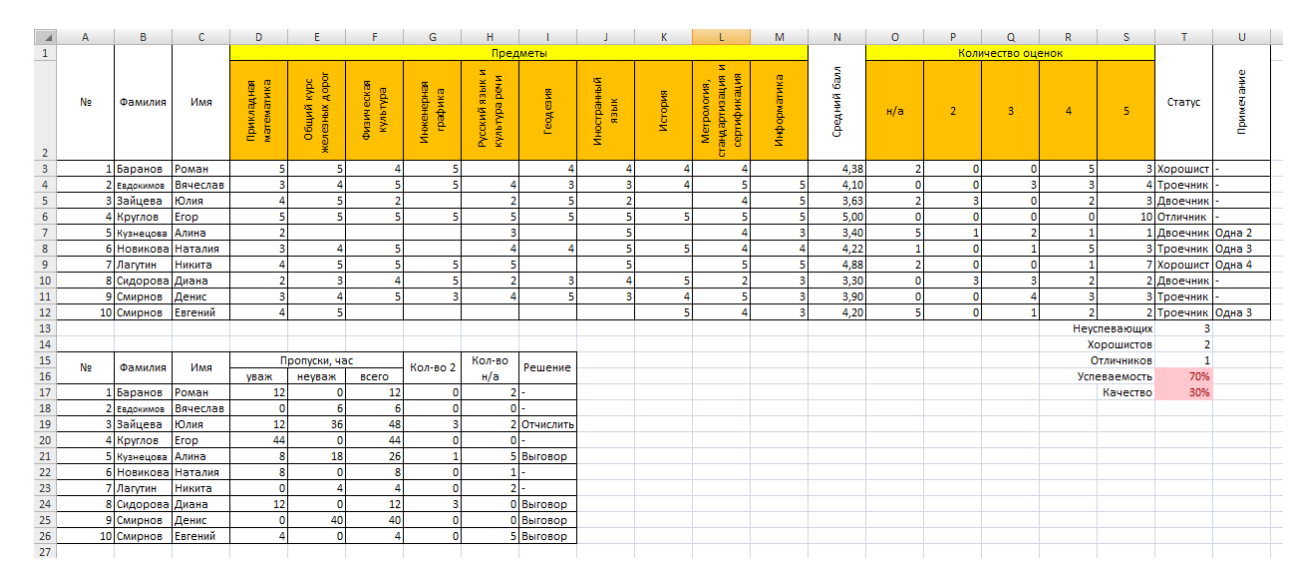

Присылать задания, выполненные в табличном редакторе Microsoft Excel и сохраненные в файл с расширением xls или xlsx:

Подгруппа Плохих А.В. - в ВК в личные сообщения https://vk.com/id134665099 Название файла, пример: Иванов И. ПХ-211 24.11 Срок исполнения задания: 01.12.2020